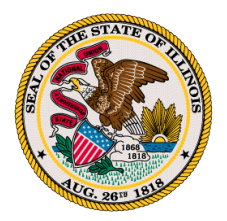

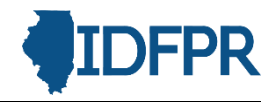

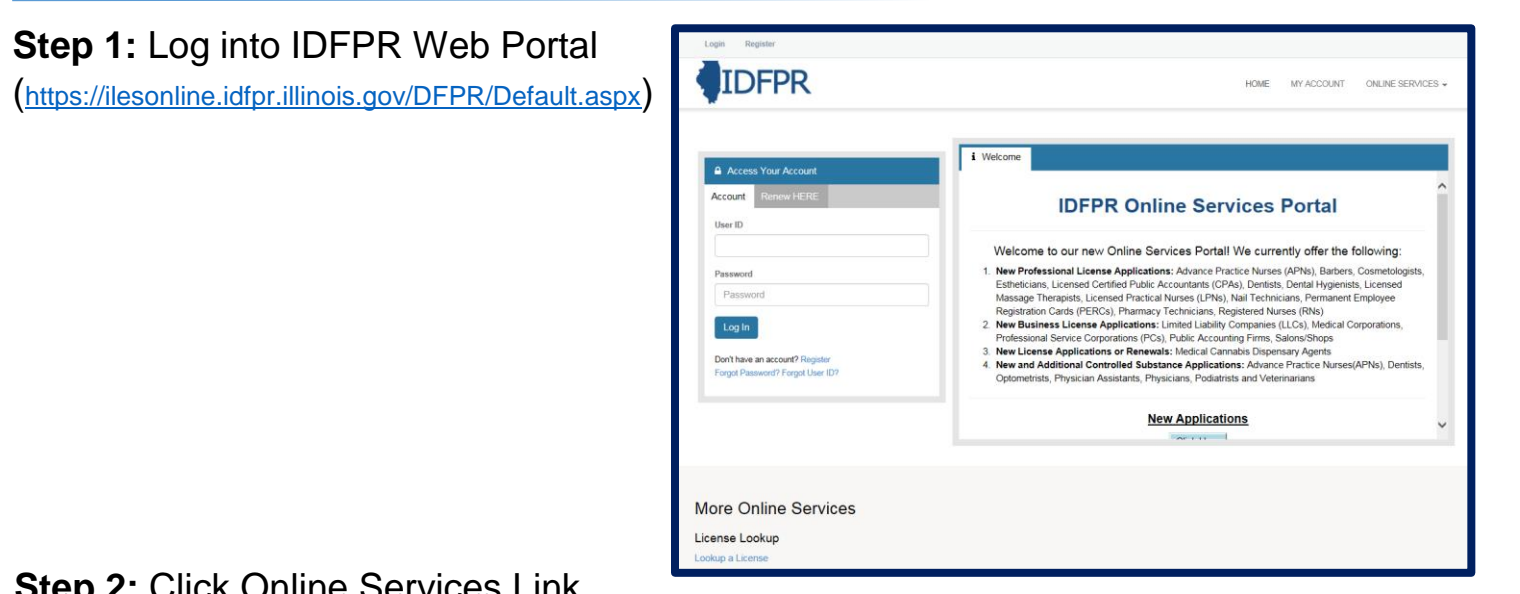

**Step 2: Click Online Services Link** 

## **Step 3: Click Licensure Options**

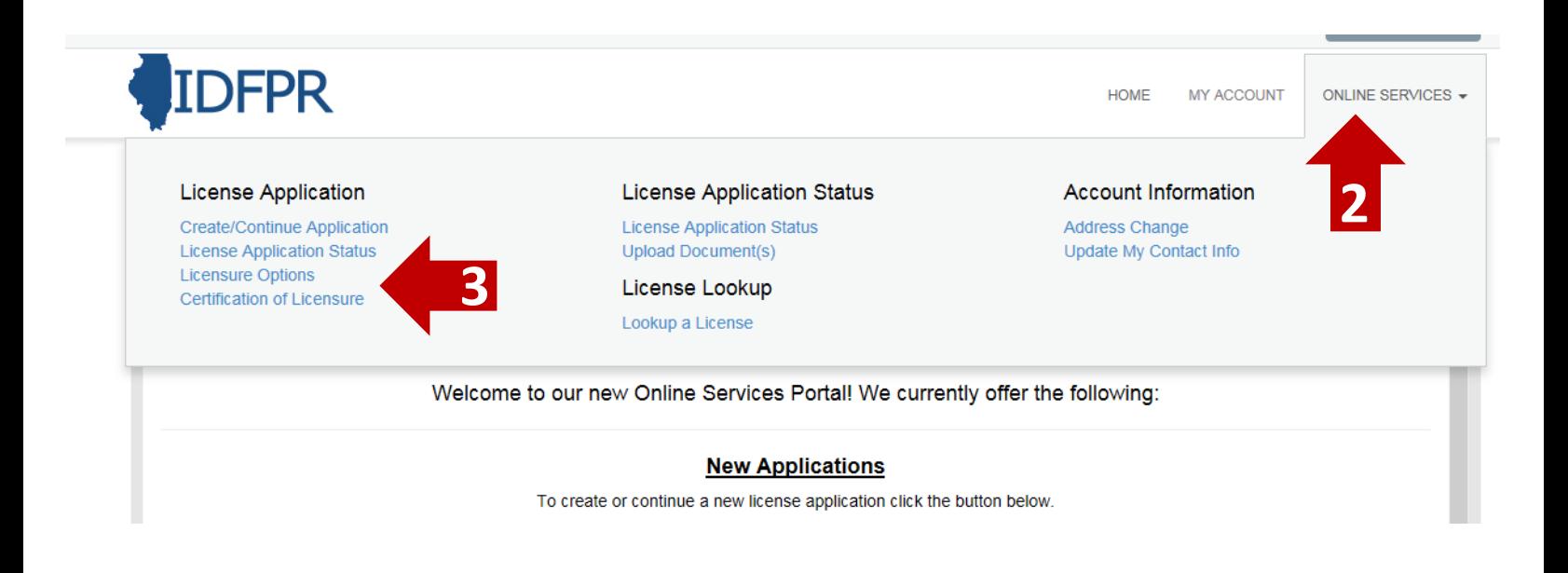

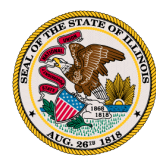

## **Step 4: Begin (or continue) Terminating Licensee(s)**

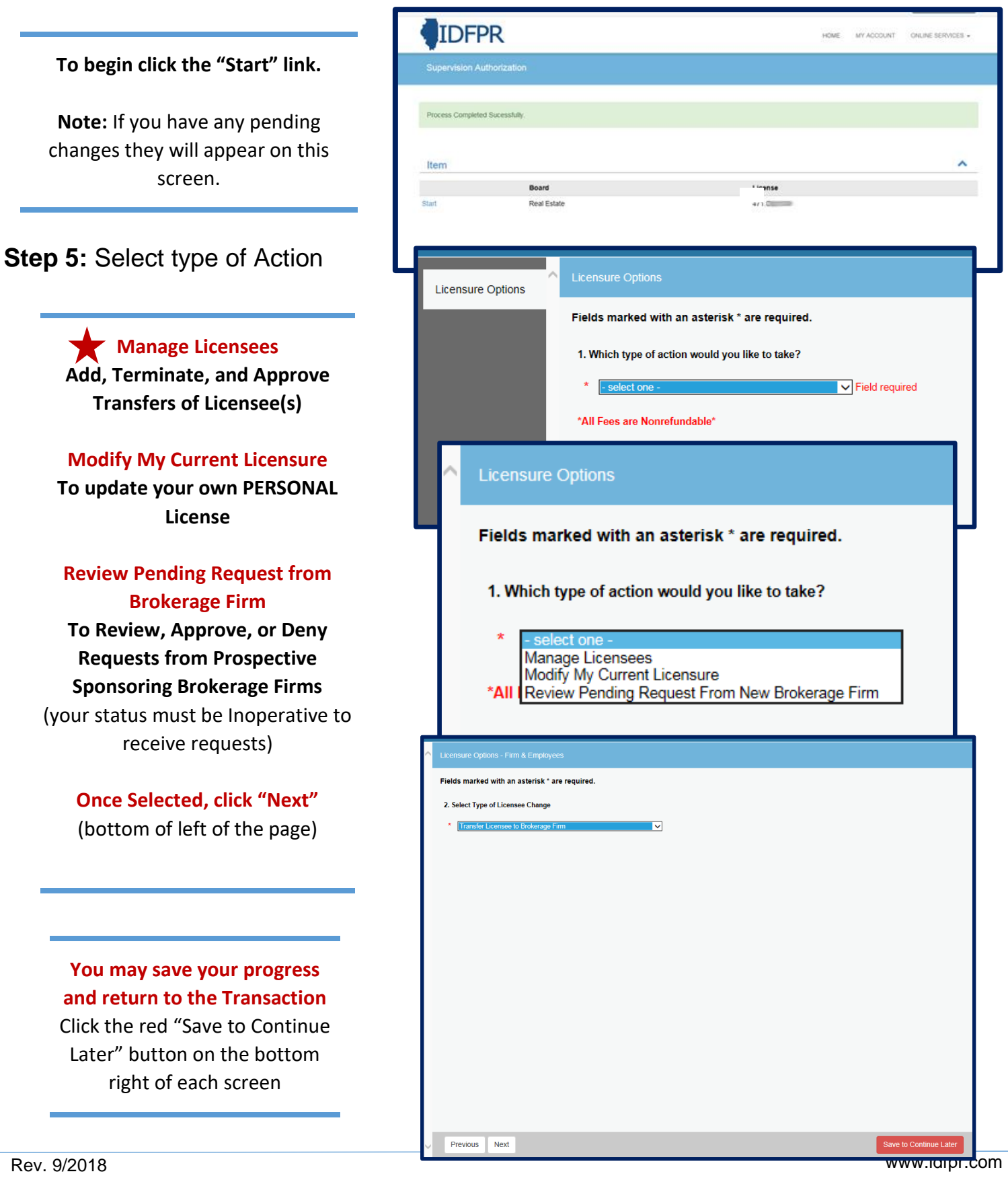

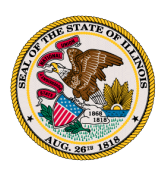

## **Step 6:** Select Type of License Change

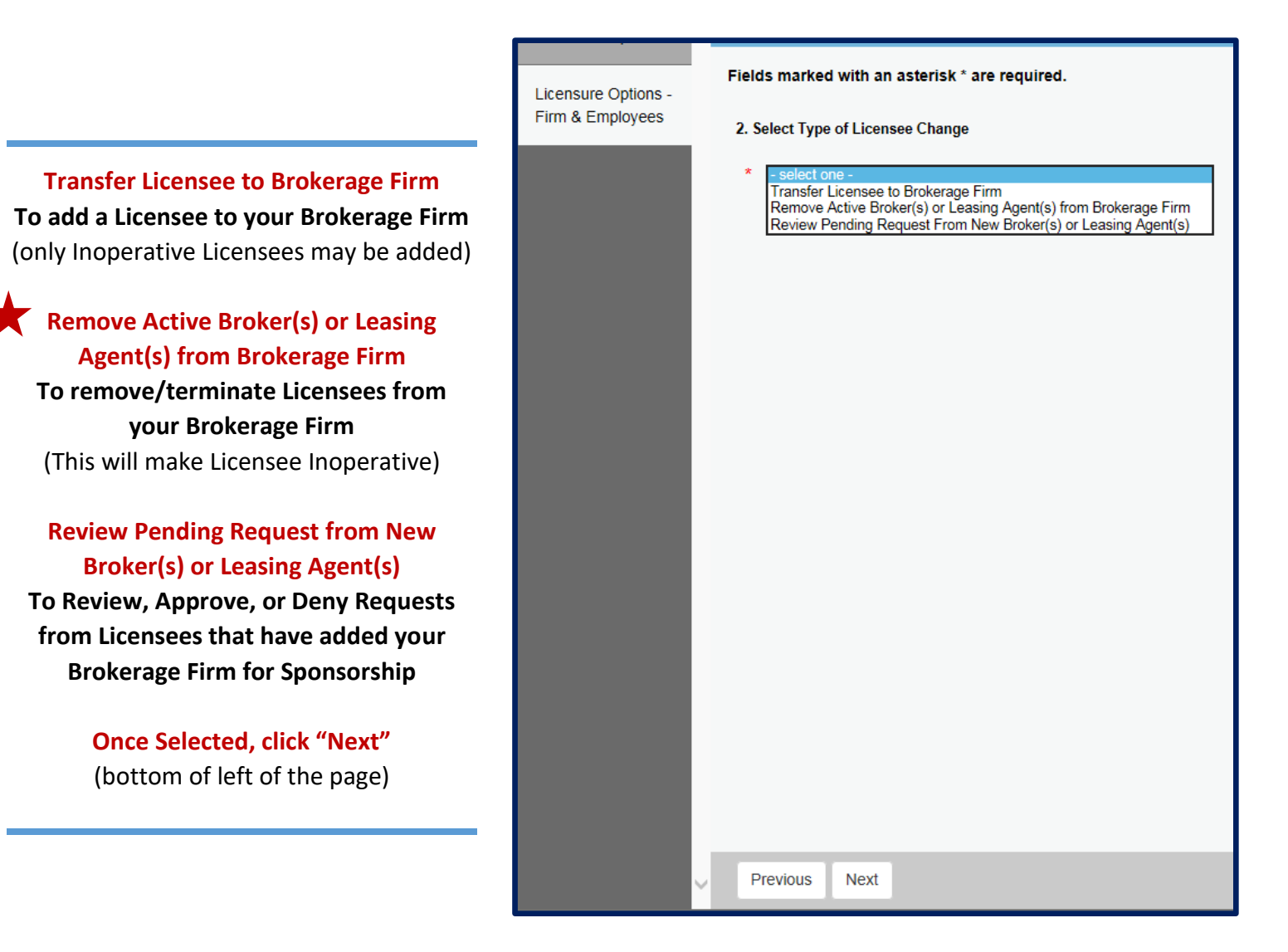

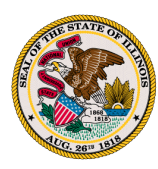

# **Step 7:** Select existing Licensee(s) for Termination via "Action" Icon

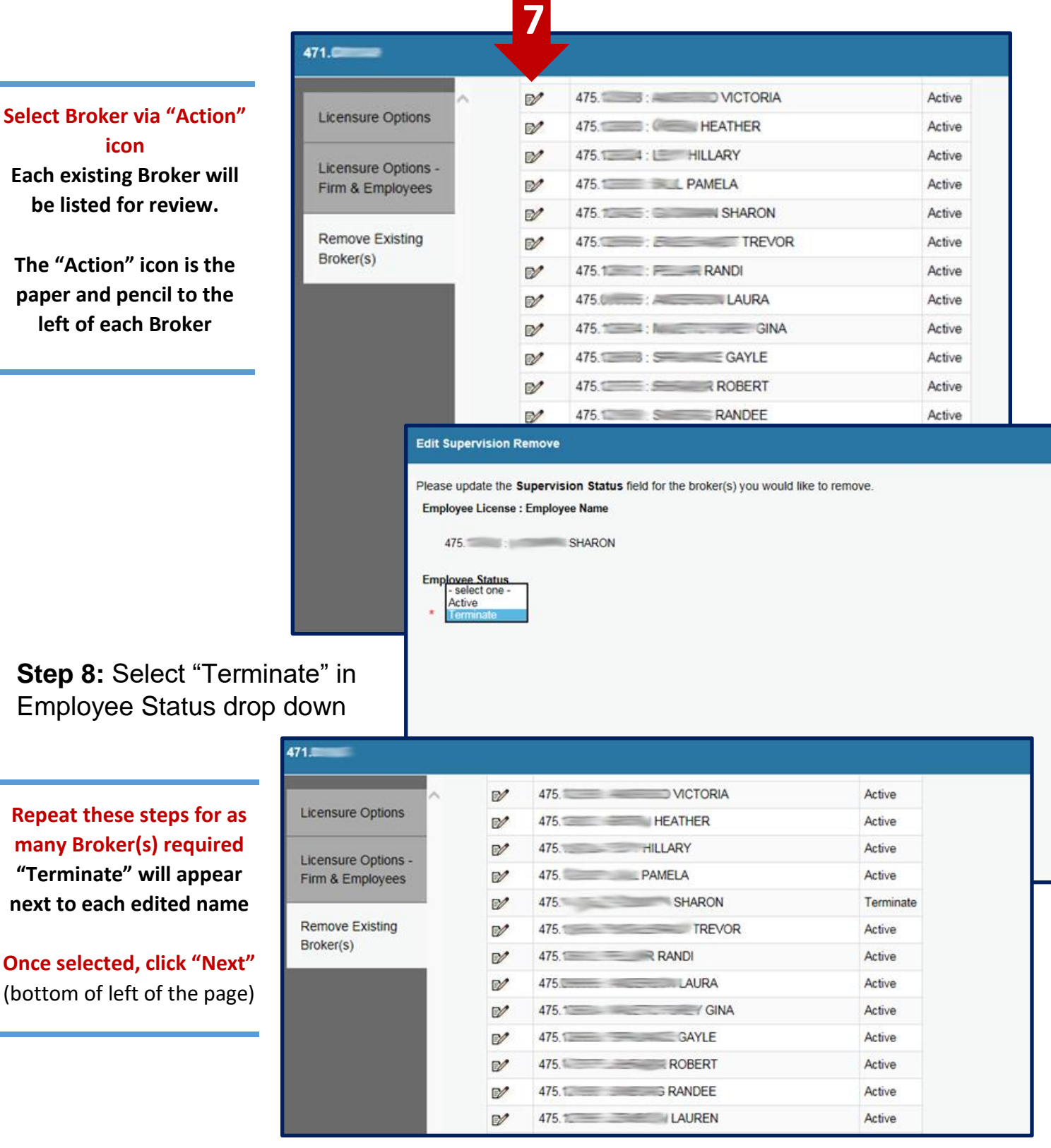

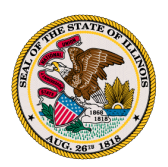

## **Step 7: Review list of Action(s) taken**

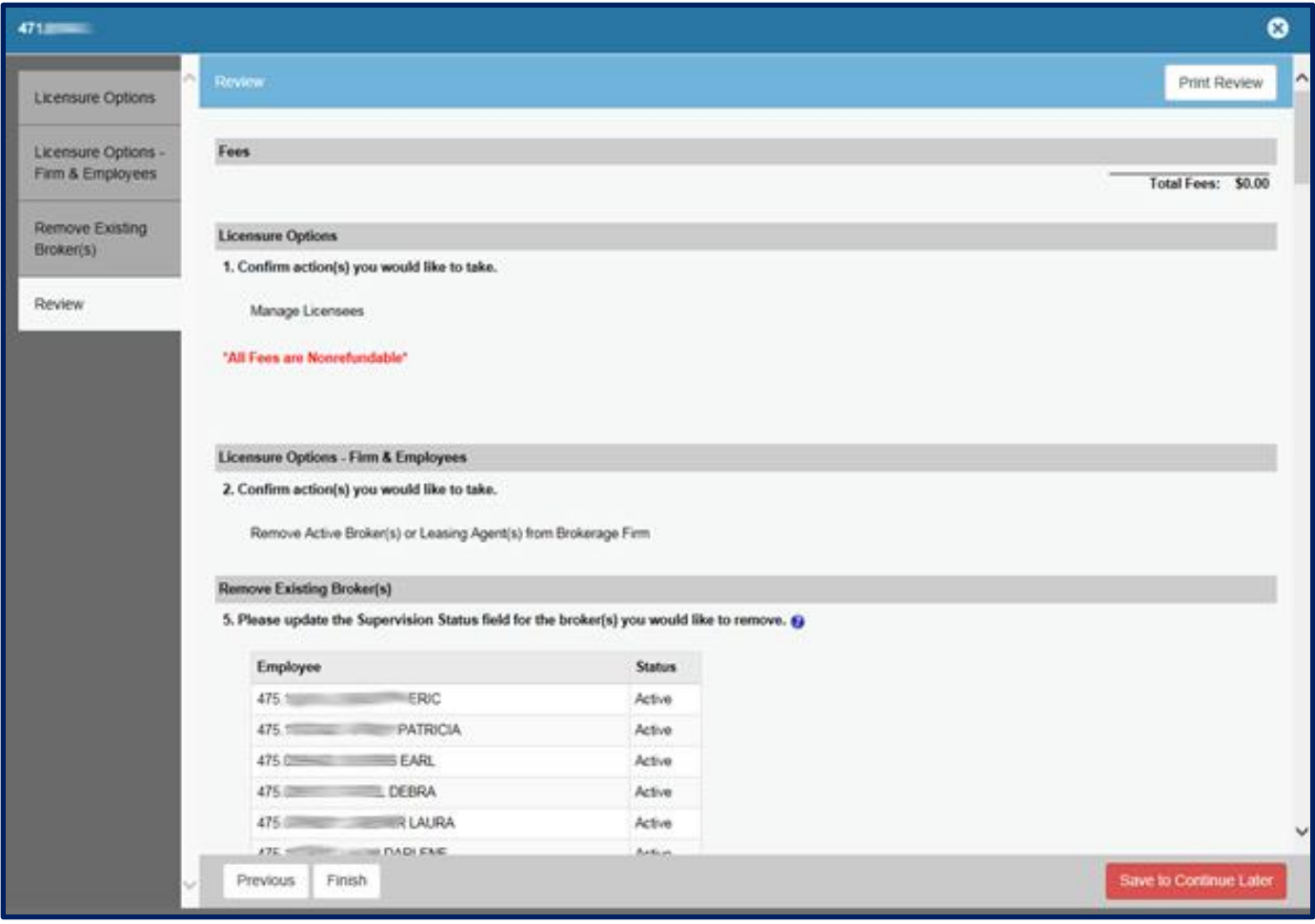

### **The system displays all existing Licensees and their statuses. Each Licensee selected on the previous step, should display as "Terminate"**

**It is important to scroll through the list to verify all intended Licensee(s) are in the proper status.** 

#### **Click "Finish" to make the changes official.**

**Email notifications will be sent to the Licensee and the Managing Broker for confirmation.**

**The transaction is completed.**